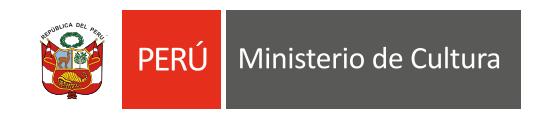

### ESTÍMULOS ECONÓMICOS PARA EL FOMENTO DE LA ACTIVIDAD CINEMATOGRÁFICA Y AUDIOVISUAL

# **INSTRUCTIVO PARA LA POSTULACIÓN VIRTUAL**

2023

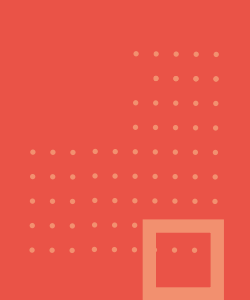

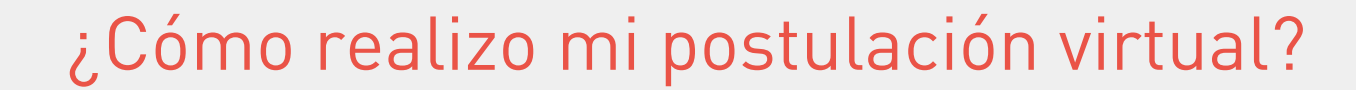

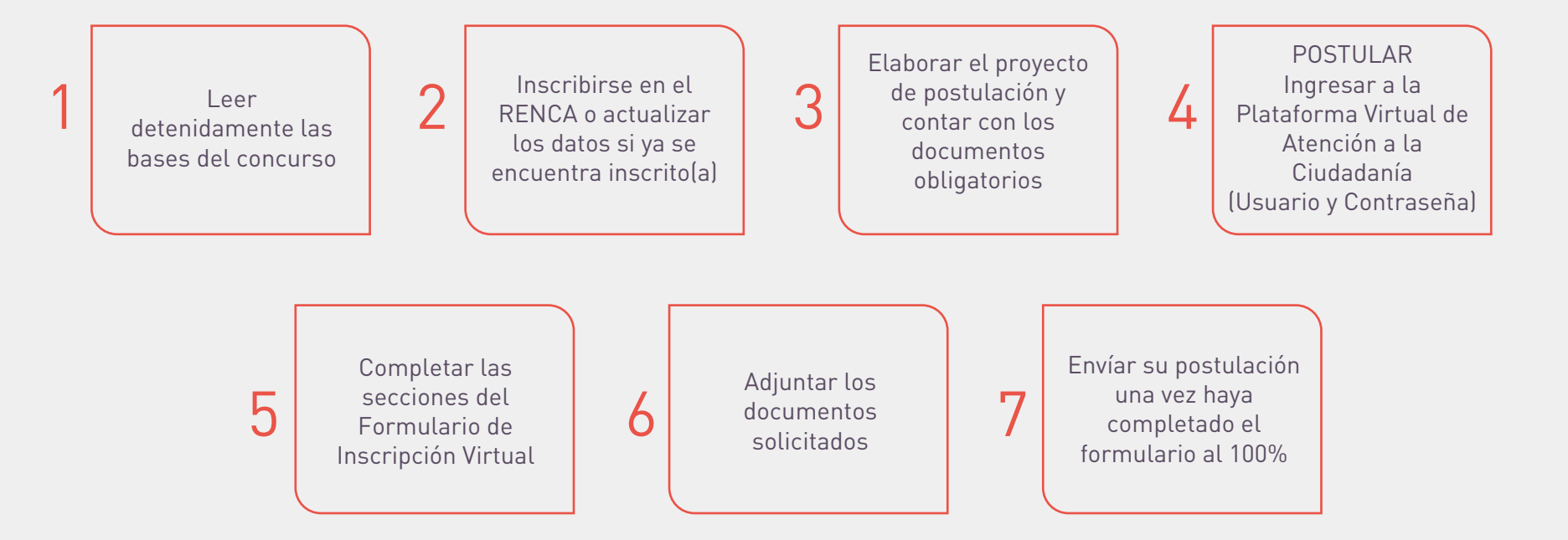

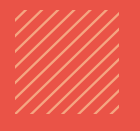

## **INGRESO AL SISTEMA EN LÍNEA**

Ingresar a la Plataforma Virtual de Trámites del Ministerio de Cultura: http://plataformamincu.cultura.gob.pe/administrados

*Compatible con los navegadores: Google Chrome (a partir de la versión 28), Firefox (a partir de la versión 18) e Internet Explorer (a partir de la versión 10+).*

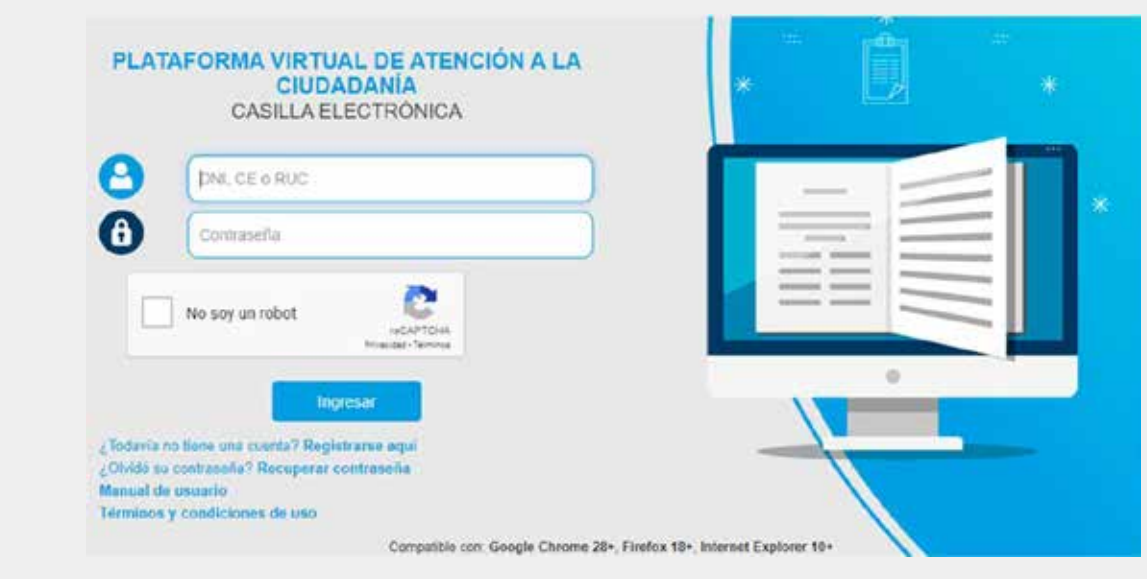

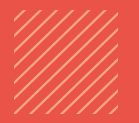

1. Si es la primera vez que ingresa a la Plataforma, haga clic en "Registrarse aquí" 2. Si ha utilizado la Plataforma Virtual de Trámites del Ministerio de Cultura para postular a concursos de años anteriores y ya cuenta con usuario y contraseña, debe ingresar lo siguiente:

- Si postula como Persona Natural: ingresar el N° de DNI o N° de Carnet de Extranjería (CE).
- Si postula como Persona Jurídica: ingresar el N° de RUC.

\* Identifique con qué tipo de usuario le corresponde ingresar, revisando los requisitos en las bases del concurso de su interés.

\*\* Si no recuerda su contraseña, haga clic en "Recuperar contraseña".

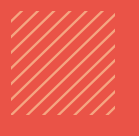

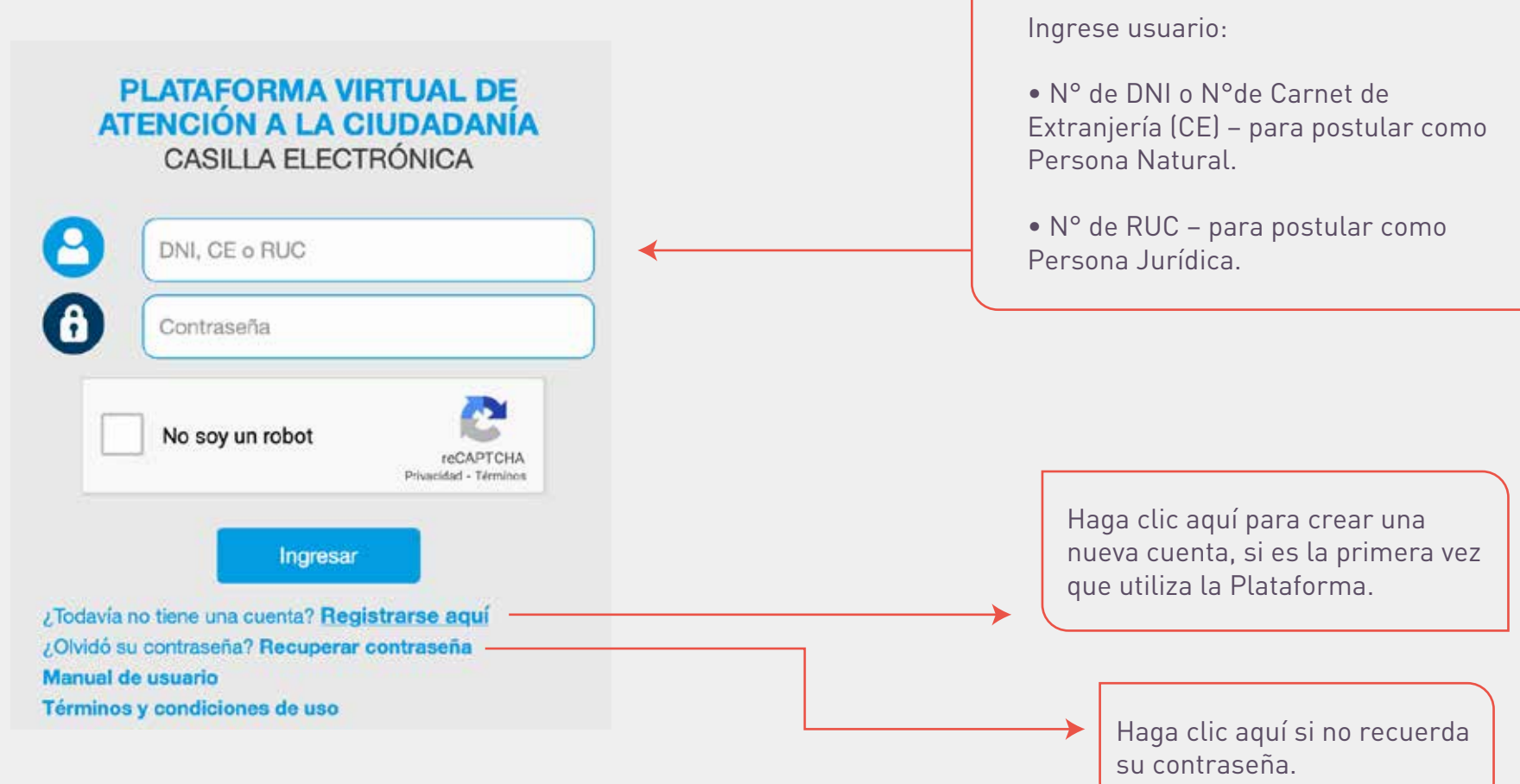

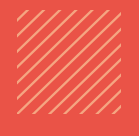

#### Creación de cuenta en la Plataforma Virtual de Atención a la Ciudadanía

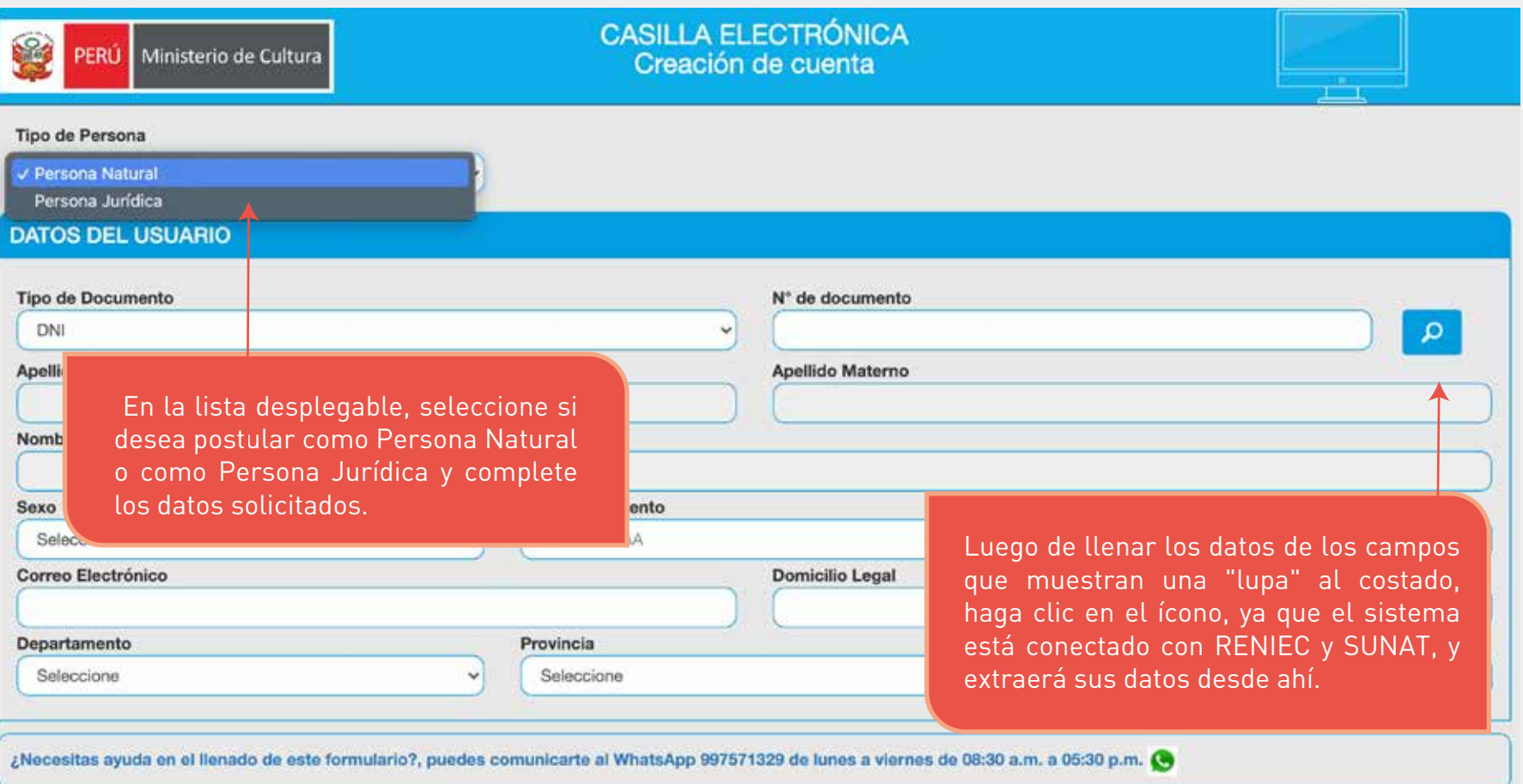

![](_page_6_Picture_0.jpeg)

V

#### Creación de cuenta en la Plataforma Virtual de Atención a la Ciudadanía

#### POLÍTICA DE PRIVACIDAD DE DATOS PERSONALES

De conformidad con la Ley Peruana Nº 29733 "Ley de Protección de Datos Personales" y modificatorias, y su Regiamento aprobado mediante D.S. 003-2013-JUS, el títular de datos otorga su consentimiento expreso para que los datos personales que facilite a través de la Plataforma Virtual de Atención a la Ciudadanía queden incorporados en el Banco de Datos Personales del Ministerio de Cultura.

El Ministerio de Cultura se compromete a garantizar que los datos sean tratados con la finalidad de brindar atención a los procedimientos administrativos, trámites y servicios efectuados a través de los distintos canales de atención a la ciudadanía, así como para realizar el proceso de notificación de actos administrativos y actuaciones emitidas en el marco de cualquier actividad administrativa, dándoles usos que incluven difusión y promoción de eventos culturales, servicios informativos y educativos sobre actividades institucionales tanto presenciales como virtuales, así como para fines estadísticos, históricos y/ científicos.

El usuario autoriza a que el Ministerio de Cultura mantenga sus datos personales en el banco de datos referido en tanto sean útiles para la finalidad y usos antes mencionados.

El usuario podrá ejercer sus derechos de acceso, actualización, rectificación, inclusión, oposición y supresión o cancelación de datos personales enviando al correo electrónico soporte@cultura.gob.pe o presentándolo físicamente en Av. Javier Prado Este 2465 - San Boria, Lima - Perú.

He leído y estoy de acuerdo con la política de privacidad de datos personales

DECLARO BAJO JURAMENTO que los datos consignados en la presente solicitud responden a la verdad. En caso de resultar falsa la información que proporciono, me sujeto a los alcances de lo establecido en el artículo 411 del Código Penal, concordante con el artículo 34.3 del Texto Único Ordenado de la Lev N° 27444, Lev del Procedimiento Administrativo General.

![](_page_6_Figure_10.jpeg)

![](_page_7_Picture_0.jpeg)

#### Creación de cuenta en la Plataforma Virtual de Atención a la Ciudadanía

Revise el buzón de su correo electrónico para verificar que haya recibido correctamente el usuario y contraseña. Se recomienda revisar también el buzón de spam o correo no deseado, en caso no haya recibido los datos en la bandeja principal de su correo electrónico.

![](_page_7_Picture_24.jpeg)

![](_page_8_Picture_0.jpeg)

Inicio de sesión en la Plataforma Virtual de Atención a la Ciudadanía

Luego de ingresar sus datos de registro (usuario y contraseña), active el check en la casilla "No soy un robot" para hacer la validación de seguridad que el sistema requiere.

![](_page_8_Picture_21.jpeg)

![](_page_9_Picture_0.jpeg)

Inicio de sesión en la Plataforma Virtual de Atención a la Ciudadanía

En algunas ocasiones y de manera aleatoria, el sistema le pedirá seleccionar imágenes específicas para validar su registro. Luego haga clic en "verificar".

![](_page_9_Picture_4.jpeg)

![](_page_10_Picture_0.jpeg)

Inicio de sesión en la Plataforma Virtual de Atención a la Ciudadanía

Para finalizar la etapa del registro, haga clic en "Ingresar".

![](_page_10_Picture_4.jpeg)

![](_page_10_Picture_5.jpeg)

![](_page_11_Picture_0.jpeg)

# **INSCRIPCIÓN EN EL RENCA**

#### Inscribirse en el RENCA

Ingrese al botón Registro Nacional de la Cinematografía y el Audiovisual.

![](_page_11_Picture_19.jpeg)

![](_page_12_Picture_0.jpeg)

Tramite su reconocimiento en el RENCA según el Estímulo o Concurso al que desee postular.

Toda la información para inscribirse en el RENCA se encuentra https://dafo.cultura.pe/renca.

![](_page_12_Figure_4.jpeg)

![](_page_13_Picture_0.jpeg)

# **POSTULAR A LOS ESTÍMULOS ECONÓMICOS**

Inicie su proceso de postulación seleccionando el botón de los Estímulos Económicos para la Cultura.

![](_page_13_Picture_18.jpeg)

![](_page_14_Picture_0.jpeg)

Seleccione el botón Estímulos económicos para la actividad cinematográfica y audiovisual.

![](_page_14_Figure_3.jpeg)

![](_page_15_Picture_0.jpeg)

Según como se haya registrado (Persona Natural: DNI/CE o Persona Jurídica: RUC), el sistema le mostrará únicamente los concursos habilitados para su tipo de usuario.

Haga clic en el concurso de su interés para continuar con su postulación.

![](_page_15_Picture_21.jpeg)

![](_page_16_Picture_0.jpeg)

### Toda información registrada en el Formulario de Inscripción Virtual tiene carácter de **Declaración Jurada**.

### Lea atentamente cada punto.

![](_page_16_Picture_3.jpeg)

![](_page_17_Picture_0.jpeg)

![](_page_17_Picture_58.jpeg)

![](_page_17_Picture_59.jpeg)

El sistema permite llenar el Formulario de Inscripción Virtual de manera parcial; es decir, puede guardar los cambios de su postulación y luego seguir completándola, editando datos o terminando de llenar los campos que faltan.

Cada formulario se encuentra dividido en secciones que comprenden los requisitos de la postulación. Complete la información requerida en cada una de ellas.

En la "Sección A" aparecerán llenados los campos que el sistema extrae de RENIEC (si postula como persona natural) o SUNAT (si postula como persona jurídica), los cuales deben estar vigentes y actualizados.

![](_page_18_Picture_32.jpeg)

![](_page_18_Picture_33.jpeg)

Encontrará ítems para completar digitando información directamente en el formulario. Preste atención al máximo de caracteres por cada requisito.

![](_page_19_Picture_0.jpeg)

Use el botón SELECCIONAR PDF para completar requisitos que requieren adjuntar archivos en PDF. Tenga en consideración que por cada ítem podrá adjuntar un único documento en formato .Pdf.

Contrato mediante el cual el(los) autor(es) del tratamiento o guion autoriza(n) el uso o cede(n) los derechos del mismo a la Persona Jurídica postulante para efectos de la realización del Proyecto. En caso exista más de una transferencia de los derechos de la obra, presentar los documentos que la detallen - Máximo 2MB

Seleccionar PDF

Asegúrese de leer atentamente los textos informativos que el sistema muestre, los mismos le brindan información adicional sobre cada requisito.

![](_page_19_Picture_31.jpeg)

![](_page_20_Picture_0.jpeg)

![](_page_20_Picture_35.jpeg)

![](_page_21_Picture_0.jpeg)

La barra de progreso, ubicada en la parte inferior del formulario, le indicará el porcentaje de avance de su postulación.

![](_page_21_Picture_35.jpeg)

![](_page_22_Picture_0.jpeg)

El sistema guarda los avances que realice y le permite continuar con su postulación hasta completarla (dentro del plazo establecido).

- A. Ingrese a la plataforma.
- B. Una vez iniciada su sesión, en la BANDEJA DE POSTULACIONES, identifique la postulación que desee continuar y seleccione el ícono del lápiz.

![](_page_22_Picture_26.jpeg)

![](_page_23_Picture_0.jpeg)

## **ENVÍO DE LA POSTULACIÓN**

![](_page_23_Figure_3.jpeg)

Podrá realizar el envío de la postulación dentro del plazo establecido para ello. Cuando todos los ítems hayan sido completados, aparecerá el botón Enviar en la esquina inferior derecha del formulario.

![](_page_24_Picture_0.jpeg)

![](_page_24_Picture_24.jpeg)

El sistema emitirá un mensaje de confirmación para proceder con el envío. Seleccione enviar. Cabe señalar que a pesar de encontrarse completa (100%), la postulación no se considerará si no se ha seleccionado "ENVIAR".

![](_page_24_Picture_25.jpeg)

Una vez enviada la postulación, el postulante NO podrá editar la información que ya fue consignada en el Formulario de Inscripción Virtual.

![](_page_25_Picture_0.jpeg)

![](_page_25_Picture_58.jpeg)

\*Importante: Al enviar la postulación usted está aceptando que los datos mostrados son correctos. Las postulaciones que contengan documentos obligatorios adjuntos en blanco, o que no cuenten con el mínimo de información escrita o gráfica que los haga inteligibles, se consideran incompletas. Aquellas postulaciones incompletas se consideran no recibidas.

![](_page_26_Picture_0.jpeg)

## **CASILLA ELECTRÓNICA**

Enviada la postulación, es importante estar al tanto de las notificaciones que se envíen a través de la Casilla Electrónica de la Plataforma Virtual de Ateción a la Ciudadanía.

![](_page_26_Picture_18.jpeg)

![](_page_27_Picture_0.jpeg)

### ESTÍMULOS ECONÓMICOS PARA EL FOMENTO DE LA ACTIVIDAD CINEMATOGRÁFICA Y AUDIOVISUAL 2023

INSTRUCTIVO PARA LA POSTULACIÓN VIRTUAL